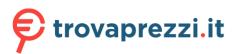

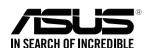

# RP-AC53 **Dual-band Wireless Repeater**

**Ouick Start Guide** 

E11934 Second Edition August 2016

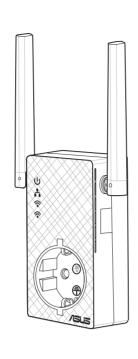

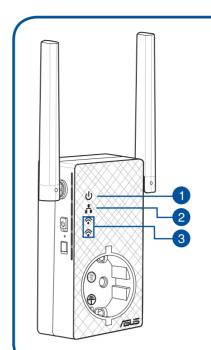

### 1. Power LED

On: RP-AC53 is plugged to a power outlet and powered on.

Off: RP-AC53 is unplugged from a power outlet or powered off.

### 2. Etherenet LED

On: Ethernet is connected.

Off: Ethernet cable is disconnected.

#### 3. 2.4 GHz / 5 GHz Wi-Fi LED

**Green:** Best 2.4 GHz / 5 GHz Wi-Fi Repeater connection with parent AP.

Orange: Good 2.4 GHz / 5 GHz Wi-Fi repeater connection with parent AP.

Red: Poor 2.4 GHz / 5 GHz Wi-Fi Repeater connection with parent AP.

**Off:** Disconnected from parent AP.

**Method One** 

**Quick Setup with WPS (Wi-Fi Protected Setup)** For router/Access Point(AP) with WPS support

**Power On** Place your RP-AC53 near your router/AP and plug it to a power outlet.

> Press the power switch to ON. Wait until the power LED turns solid green and Wi-Fi LEDs stop blinking, indicating that RP-AC53 is ready to connect to the parent AP.

### Connect via WPS (Wi-Fi Protected Setup)

1. Press the WPS button on your 2. Press the WPS button on your RP-AC53 for Router/AP.

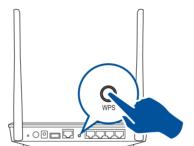

more than five (5) seconds until the LEDs start to blink.

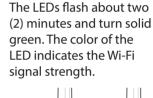

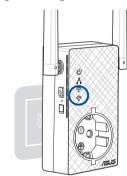

NOTE: Ensure that your router/AP supports WPS. Otherwise, use Method TWO.

### Place in an ideal location

After placing your RP-AC53 in an ideal location, RP-AC53 connects to your router/AP in about one (1) minute.

### **NOTES:**

- Place your RP-AC53 between your router/AP and wireless device to get the best extender performance.
- Place your RP-AC53 in a location where you can get green or orange Wi-Fi LED.

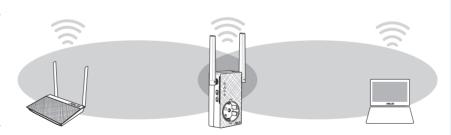

**IMPORTANT!** 

We recommend that you place your RP-AC53 in open or spacious location.

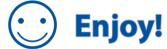

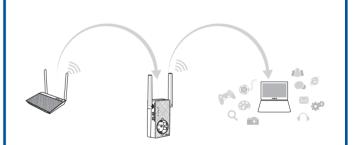

Your RP-AC53's wireless network name (SSID) changes to your existing Wi-Fi network name, ending with **\_RPT** or **\_RPT5G** and shares your router/AP's Wireless Password.

# **Frequently Asked Questions (FAQ)**

### Q1: What should I do if my router does not support WPS?

A1: You can use Method Two to set up RP-AC53.

### Q2: What should I do when only one band Wi-Fi LED is on?

A2: When you are connecting to a dual-band router but only 2.4 GHz or 5 GHz Wi-Fi LED is on, press the WPS button on both the router and the RP-AC53 again and check that both 2.4 GHz and 5 GHz Wi-Fi LEDs are on.

### Q2: How do I reset RP-AC53?

A2: Press the RESET button on the side of RP-AC53 for about five (5) seconds until the LEDs blink slowly.

### Q4: What should I do if RP-AC53 web interface is not accessible?

A4: You can do any of the following:

- Connect your computer and RP-AC53 using an Ethernet cable, and connect to RP-AC53's SSID or network name.
- Set up your computer to obtain an IP address automatically.
- On a web browser, ensure that you correctly enter the web address http://repeater.asus.com

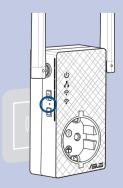

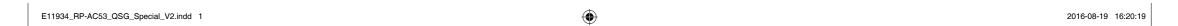

## **Method Two**

### Set up using your web browser

1 Power On

Place your RP-AC53 near your router/AP and plug it to a power outlet.

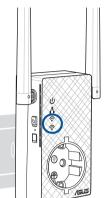

Wait until the power LED turns solid green and Wi-fi LEDs stop blinking, indicating that RP-AC53 is ready to connect to parent AP.

**Login** 

Disconnect your Ethernet connection. On your Wi-Fi enabled device, such as your desktop PC/ notebook/tablet, find the default network name of your RP-AC53 and click or tap **Connect**.

**NOTE**: The screenshot below is from a desktopPC.

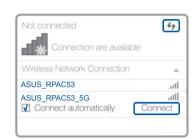

On a web browser, enter <a href="http://repeater.asus.com">http://repeater.asus.com</a> to access RP-AC53 web GUI (graphical user interface). Enter **admin** as the username and password.

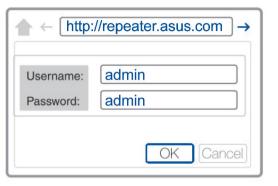

Configure RP-AC53

**IMPORTANT!** For the best Wi-Fi extender performance, place your RP-AC53 in an ideal location. Refer to Step 3 in Method One

- 1. On a web browser, enter <a href="http://repeater.asus.com">http://repeater.asus.com</a>.
- 2. Connect to a Wi-Fi network and when prompted, enter the security key. If your Wi-Fi network is hidden, click **Manual setting**.
- 3. You can either tick **Copy AP SSID/Password**, **Use the default setting** or enter the SSID and security key/password for your extended network. When done, click **Connect**.

**NOTE:** When you have ticked **Use the default setting**, your RP-AC53's wireless network name (SSID) changes to your existing Wi-Fi network name, ending with **\_RPT** or **\_RPT5G** and shares your router/AP's Wireless Password.

4. Connect your wireless devices to the new Extender network.

Place in an ideal location

After placing your RP-AC53 in an ideal location, RP-AC53 connects to your router/AP in about one (1) minute.

NOTES:

- Place your RP-AC53 between your router/AP and wireless device to get the best extender performance.
- Place your RP-AC53 in a location where you can get green or orange Wi-Fi LED.

**IMPORTANT!** We recommend that you place your RP-AC53 in open or spacious location.

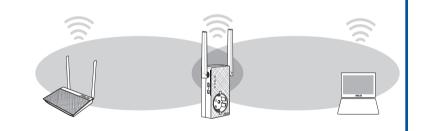

 $\odot$ 

**Enjoy!** 

Your RP-AC53's wireless network name (SSID) changes to your existing Wi-Fi network name, ending with **\_RPT** or **\_RPT5G** and shares your router/AP's Wireless Password.

Connect your wireless devices to the new Extender network and then start to surf the Internet.

NOTE: If you have renamed your extended network name in step 3, your RP-AC53's SSID will change accordingly.

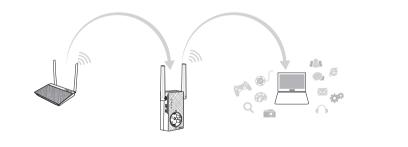

# Media Bridge (Ethernet Adapter)

Set up RP-AC53 via Method One or Method Two, then you can use it as a wireless adapter to connect Ethernet devices such as Blu-ray player, game console, DVR, or smart TV.

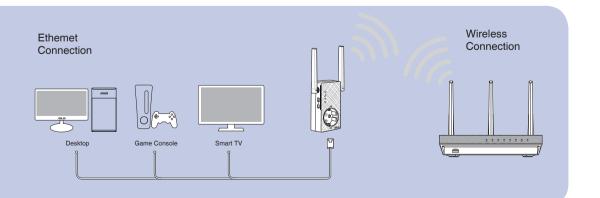

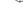